## 연세대학교 연구실 환경안전관리시스템 매뉴얼

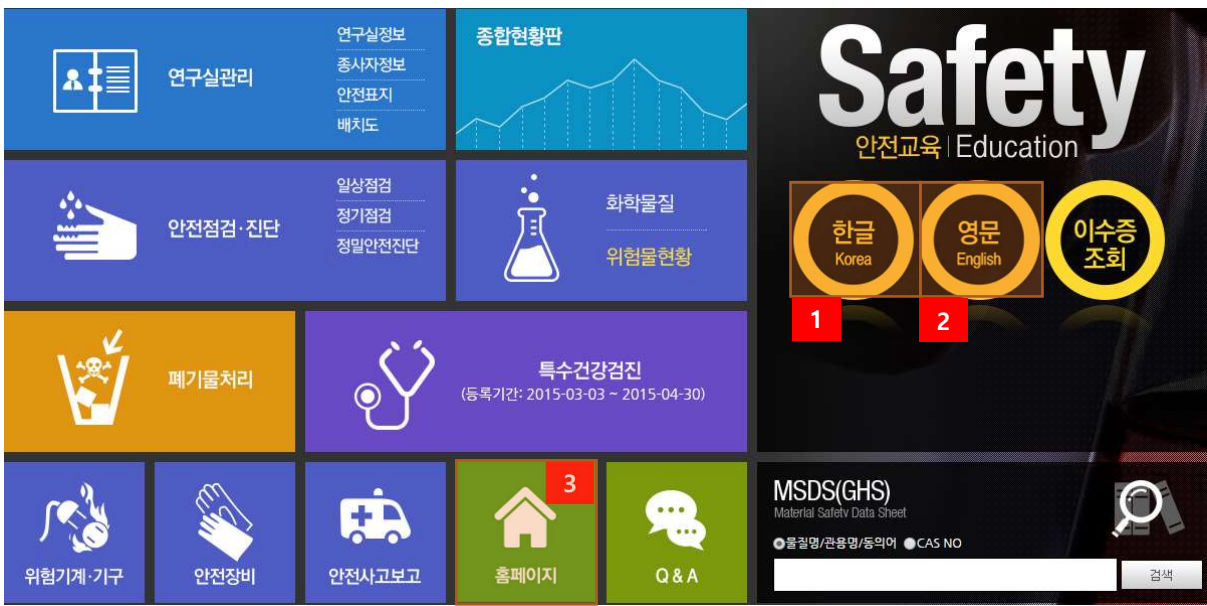

[그림 2-6] 연구실 안전관리통합시스템 홈페이지

- ① 홈페이지의 『안전교육-한글』 배너를 클릭하여 안전교육 메뉴로 이동(내국인인 경우)
- ② 홈페이지의 『안전교육-영문』 배너를 클릭하여 안전교육 메뉴로 이동(외국인)
- ③ 홈페이지 > 안전교육 > 온라인 안전교육 메뉴를 클릭한다.

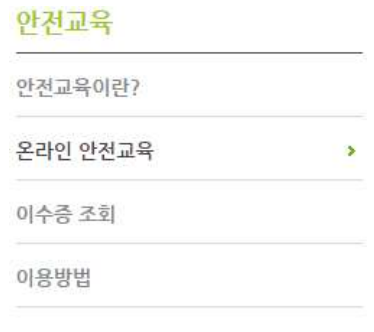

[그림 2-7] 안전교육 메뉴

2.2.2 사이버 안전교육 수강

안전교육 대상자일 경우 교육을 받을 수 있으며, 대상자가 아닐 경우 교육을 수강할 수 없다. 안 전교육 수강완료 후 평가를 완료해야 이수완료가 되며 이수증을 출력할 수 있다.

안전교육은 수강 순서는 ① 언어 선택 ② 과목 선택 ③ 교육 수강의 순으로 진행된다.

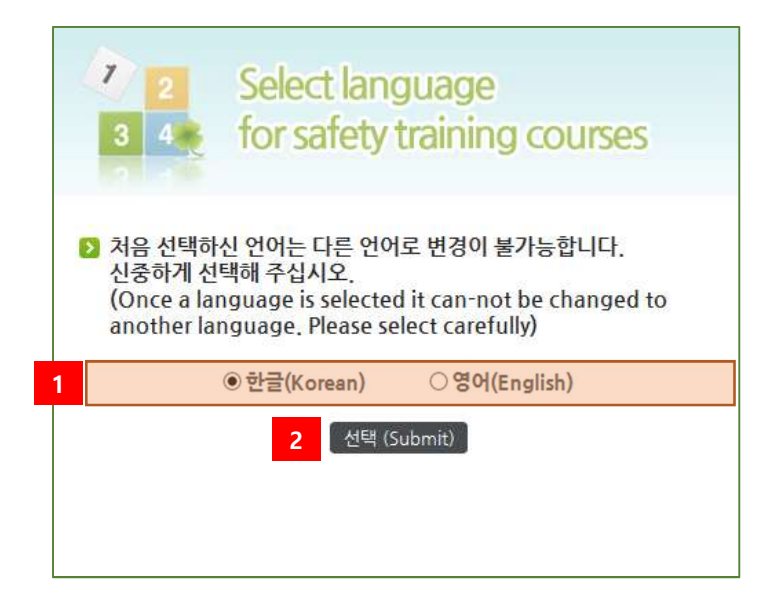

[그림 2-8] 안전교육 언어 선택

- ① 언어(한글 또는 영어)를 선택한다.(외국인은 반드시 영어를 선택해야 합니다.)
- ② 선택을 클릭한다.

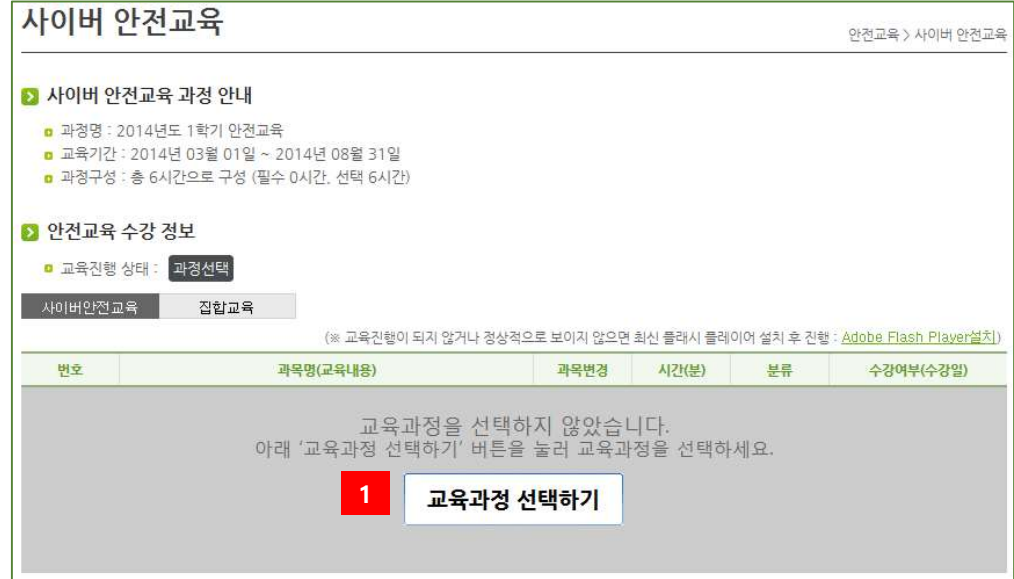

[그림 2-9] 안전교육 교육과정 선택

① 교육과정 선택하기를 클릭한다.

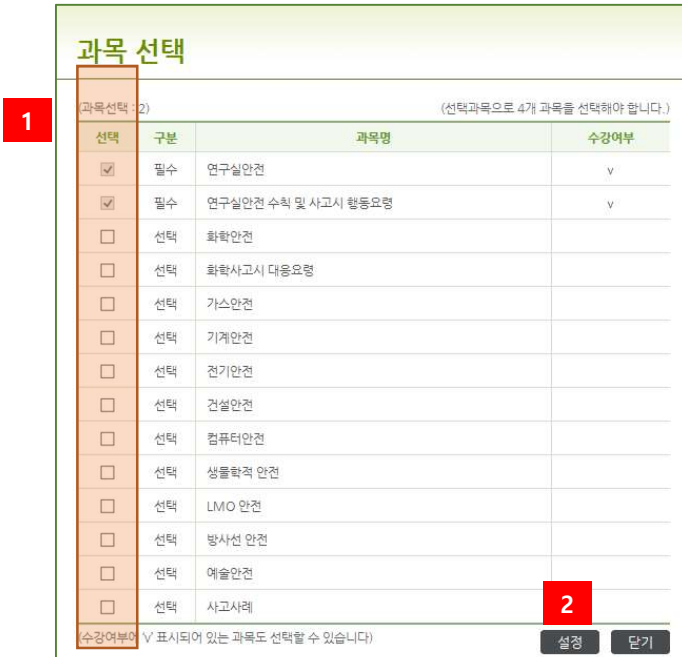

[그림 2-10] 안전교육 과목 선택

- ① 선택과목 중에서 4과목을 선택한다.(필수 2과목은 수정 불가능)
- 
- 

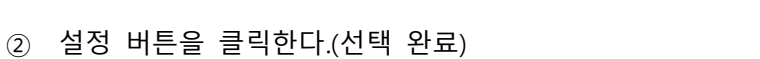

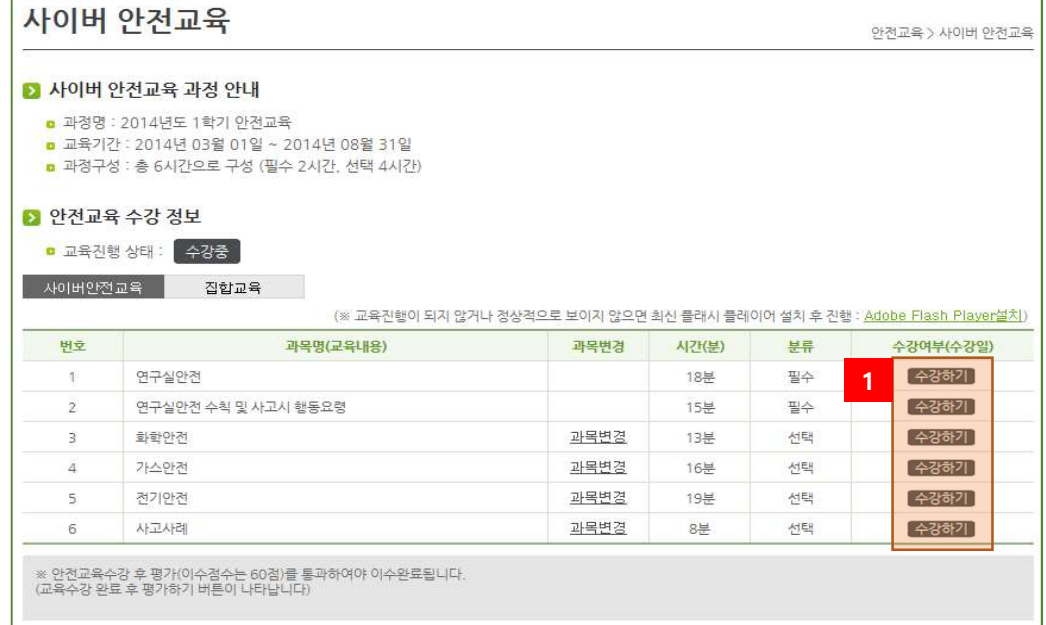

[그림 2-11] 안전교육 과목 목록

① 수강하기를 클릭하여 교육을 수강한다. 원하는 교육부터 수강하다. 교육수강 화면은 아래 와 같으며 모든 프레임(페이지)를 수강해야 완료된다.

## 연세대학교 연구실 환경안전관리시스템 매뉴얼

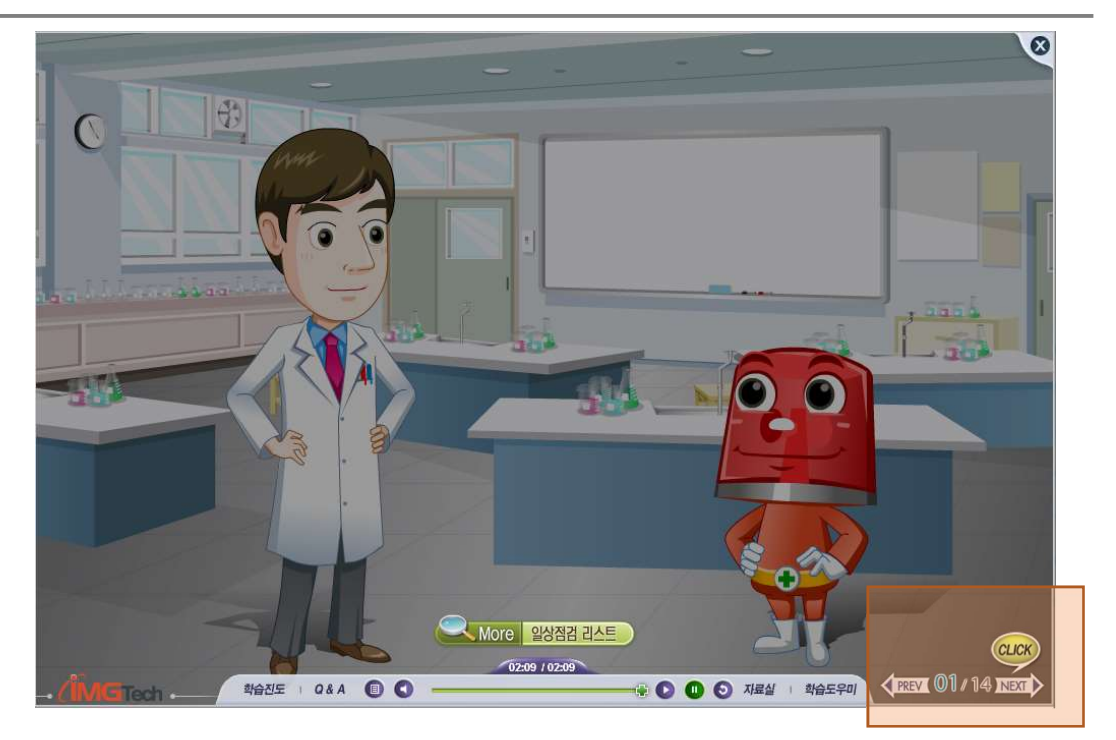

[그림 2-12] 안전교육 수강 화면

② 연구실 자체적으로 집합교육을 실시하였다면 집합교육 Tab에서 확인할 수 있다.

2.2.3 평가하기

|                |                     | (※ 교육진행이 되지 않거나 정상적으로 보이지 않으면 최신 플래시 플레이어 설치 후 진행 : Adobe Flash Player설치) |       |    |                             |
|----------------|---------------------|---------------------------------------------------------------------------|-------|----|-----------------------------|
| 번호             | 과목명(교육내용)           | 과목변경                                                                      | 시간(분) | 분류 | 수강여부(수강일)                   |
| 11             | 연구실안전               |                                                                           | 18분   | 필수 | E(2014.03.19)<br>1.<br>다시보기 |
| $\overline{2}$ | 연구실안전 수칙 및 사고시 행동요령 |                                                                           | 15분   | 필수 | 완료(2014.03.19)<br>다시보기      |
| 3              | 화학안전                | 과목변경                                                                      | 13분   | 선택 | 완료(2014.03.19)<br>[ 다시보기 ]  |
| 4              | 가스안전                | 과목변경                                                                      | 16부   | 선택 | 완료(2014.03.19)<br>다시보기      |
| 5              | 전기안전                | 과목변경                                                                      | 19분   | 선택 | 완료(2014.03.19)<br>다시보기      |
| 6              | 사고사례                | 과목변경                                                                      | 8분    | 선택 | 완료(2014.03.19)<br>다시보기      |

[그림 2-13] 안전교육 수강 완료

- ① 수강완료 한 차시는 다시 볼 수 있다.(다시보기)
- ② 평가하기 버튼을 눌러 평가를 한다. 평가 완료 후 제출하기 버튼을 누른다. (평가 완료후 평가문제 풀이 점수가 60점 이상이어야 안전교육을 이수한 것으로 인정된다.)

연세대학교 연구실 환경안전관리시스템 매뉴얼

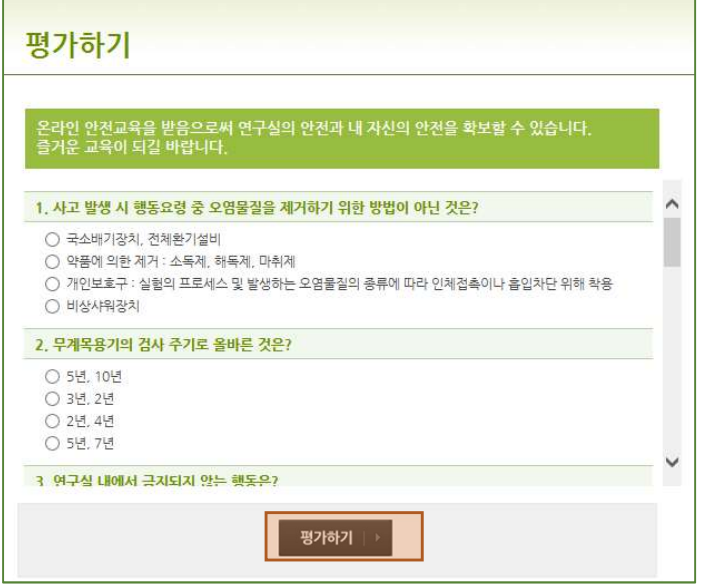

[그림 2-14] 평가하기

2.2.4 이수증 조회

안전교육 이수완료 시 아래 화면처럼 교육이수 결과 확인 및 출력을 할 수 있다.

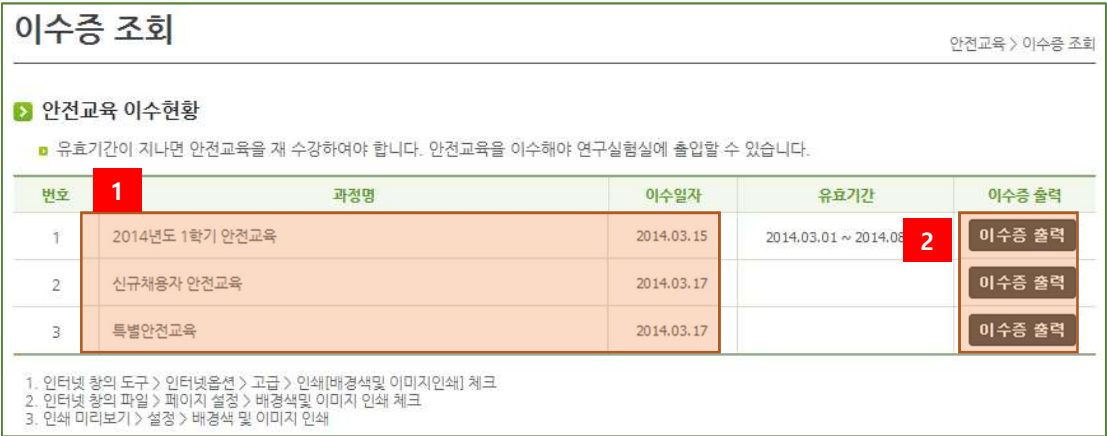

[그림 2-15] 이수증 조회

- ① 본인의 모든 안전교육 이력을 조회할 수 있다.
- ② 이수증 출력 버튼을 클릭하여 이수증을 출력할 수 있다.

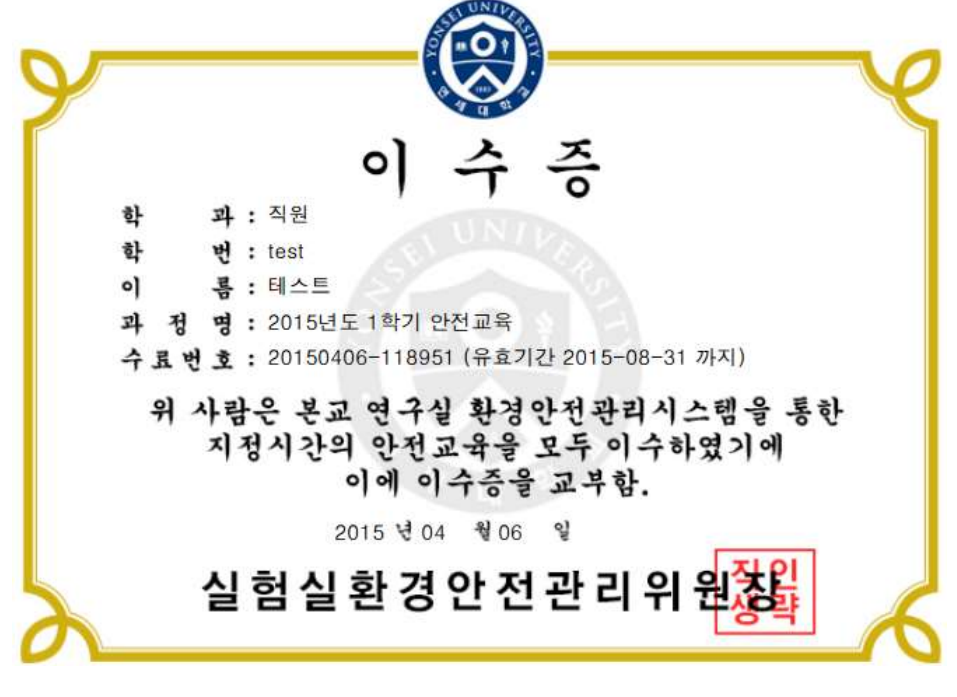

[그림 2-16] 이수증 출력